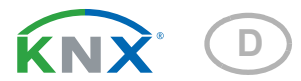

# Sewi KNX L Innenraum-Helligkeitssensor

Artikelnummern 70395 (Weiß), 70695 (Tiefschwarz)

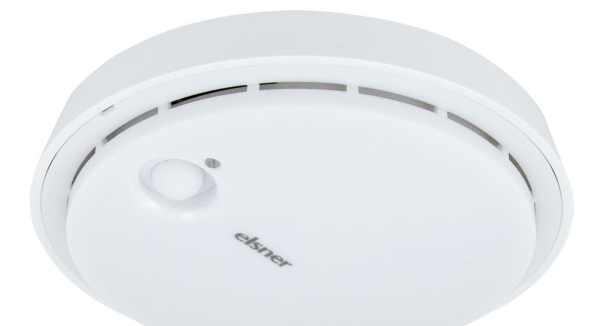

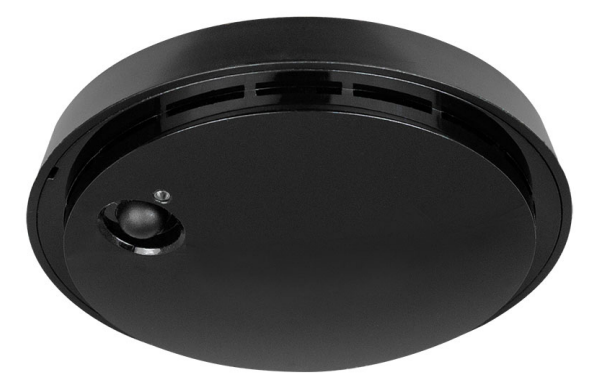

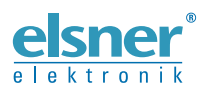

Installation und Einstellung

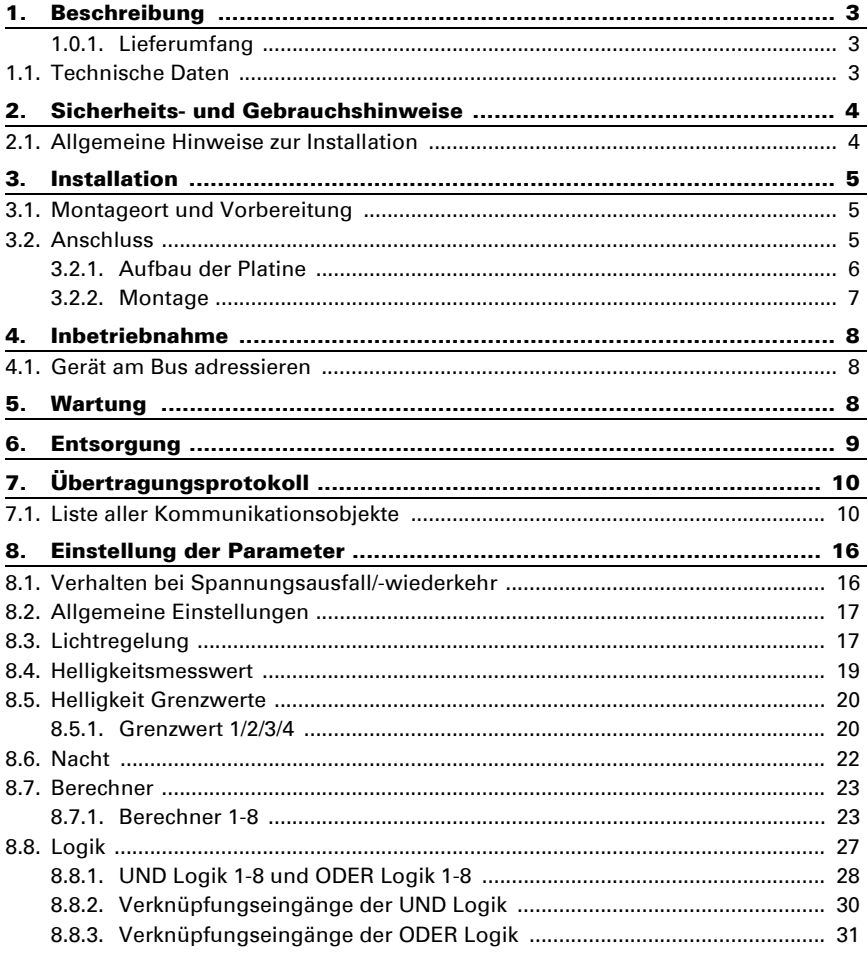

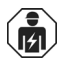

Installation, Prüfung, Inbetriebnahme und Fehlerbehebung des Geräts dürfen nur von einer Elektrofachkraft (lt. VDE 0100) durchgeführt werden.

Dieses Handbuch unterliegt Änderungen und wird an neuere Software-Versionen angepasst. Den Änderungsstand (Software-Version und Datum) finden Sie in der Fußzeile des Inhaltsverzeichnis.

Wenn Sie ein Gerät mit einer neueren Software-Version haben, schauen Sie bitte auf www.elsner-elektronik.de im Menübereich "Service", ob eine aktuellere Handbuch-Version verfügbar ist.

### Zeichenerklärungen für dieses Handbuch

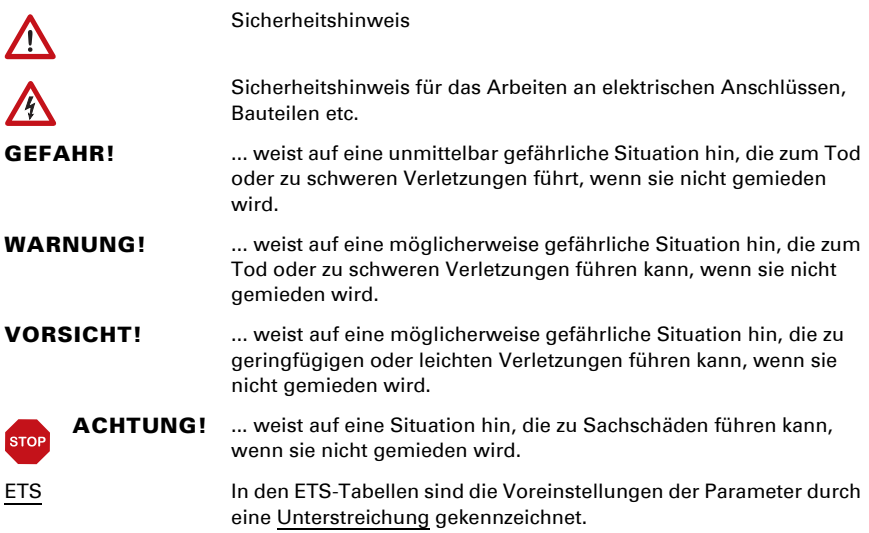

# <span id="page-4-0"></span>1. Beschreibung

Der Sensor Sewi KNX L für das KNX-Bussystem erfasst die Helligkeit im Raum. Der Messwert kann zur Steuerung grenzwertabhängiger Schaltausgänge verwendet werden. Über UND-Logik-Gatter und ODER-Logik-Gatter lassen sich die Zustände verknüpfen. Multifunktions-Module verändern Eingangsdaten bei Bedarf durch Berechnungen, Abfrage einer Bedingung oder Wandlung des Datenpunkttyps.

#### *Funktionen:*

- Helligkeitsmessung mit Helligkeitsregelung
- Grenzwerte einstellbar per Parameter oder über Kommunikationsobjekte
- 8 UND- und 8 ODER-Logik-Gatter mit je 4 Eingängen. Als Eingänge für die Logik-Gatter können sämtliche Schalt-Ereignisse sowie 16 Logikeingänge in Form von Kommunikationsobjekten genutzt werden. Der Ausgang jedes Gatters kann wahlweise als 1 Bit oder 2 x 8 Bit konfiguriert werden
- 8 **Multifunktions-Module** (Berechner) zur Veränderung von Eingangsdaten durch Berechnungen, durch Abfrage einer Bedingung oder durch Wandlung des Datenpunkttyps

Die Konfiguration erfolgt mit der KNX-Software ETS. Die Produktdatei steht auf der Homepage von Elsner Elektronik unter www.elsner-elektronik.de im Menübereich "Service" zum Download bereit.

### <span id="page-4-1"></span>1.0.1. Lieferumfang

• Helligkeitssensor

# <span id="page-4-2"></span>1.1. Technische Daten

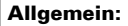

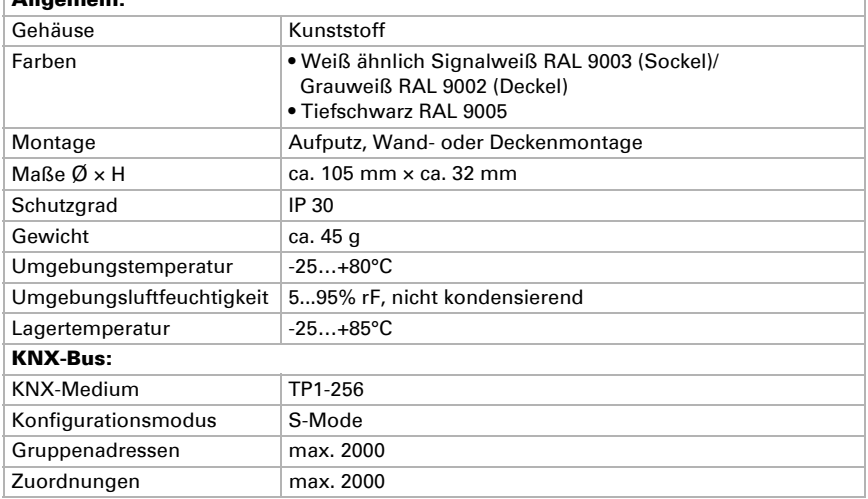

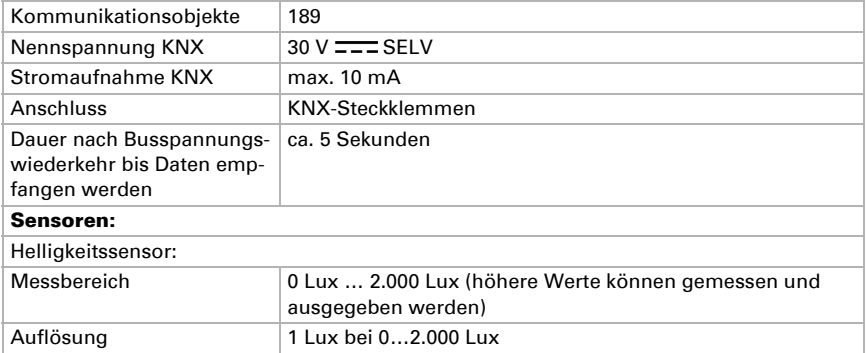

Das Produkt ist konform mit den Bestimmungen der EU-Richtlinien.

# <span id="page-5-0"></span>2. Sicherheits- und Gebrauchshinweise

### <span id="page-5-1"></span>2.1. Allgemeine Hinweise zur Installation

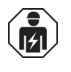

Installation, Prüfung, Inbetriebnahme und Fehlerbehebung des Geräts dürfen nur von einer Elektrofachkraft (lt. VDE 0100) durchgeführt werden.

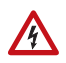

### VORSICHT!

# **K**Elektrische Spannung!

Im Innern des Geräts befinden sich ungeschützte spannungsführende Bauteile.

- Bei der Planung und Errichtung von elektrischen Anlagen die geltenden Richtlinien, Vorschriften und Bestimmungen des jeweiligen Landes beachten.
- Sicherstellen, dass das Gerät bzw. die Anlage freigeschaltet werden kann. Bei der Montage alle Leitungen spannungslos schalten und Sicherheitsvorkehrungen gegen unbeabsichtigtes Einschalten treffen.
- Das Gerät bei Beschädigung nicht in Betrieb nehmen.
- Das Gerät bzw. die Anlage außer Betrieb nehmen und gegen unbeabsichtigten Betrieb sichern, wenn anzunehmen ist, dass ein gefahrloser Betrieb nicht mehr gewährleistet ist.

Das Gerät ist ausschließlich für die bestimmungsgemäße, in dieser Anleitung beschriebenen Verwendung bestimmt. Bei jeder unsachgemäßen Änderung oder Nichtbeachten der Bedienungsanleitung erlischt jeglicher Gewährleistungs- oder Garantieanspruch.

Nach dem Auspacken ist das Gerät unverzüglich auf eventuelle mechanische Beschädigungen zu untersuchen. Wenn ein Transportschaden vorliegt, ist unverzüglich der Lieferant davon in Kenntnis zu setzen.

Das Gerät darf nur als ortsfeste Installation betrieben werden, das heißt nur in montiertem Zustand und nach Abschluss aller Installations- und Inbetriebnahmearbeiten und nur im dafür vorgesehenen Umfeld.

Für Änderungen der Normen und Standards nach Erscheinen der Bedienungsanleitung ist Elsner Elektronik nicht haftbar.

# <span id="page-6-0"></span>3. Installation

### <span id="page-6-1"></span>3.1. Montageort und Vorbereitung

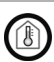

Nur in trockenen Innenräumen installieren und betreiben! Betauung vermeiden.

Der Sensor Sewi KNX L wird auf Putz an Wand oder Decke installiert.

### <span id="page-6-2"></span>3.2. Anschluss

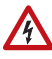

#### Bei Installation und Leitungsverlegung am KNX-Anschluss müssen die für SELV-Stromkreise geltenden Vorschriften und Normen eingehalten werden!

Der Sensor Sewi KNX L wird Aufputz montiert, kann aber gleichzeitig auch auf eine Unterputzdose geschraubt werden.

Wenn der Sensor Sewi KNX L auf einer Unterputzdose installiert wird, darf sich keine Verdrahtung mit 230 V darin befinden.

### <span id="page-7-0"></span>3.2.1. Aufbau der Platine

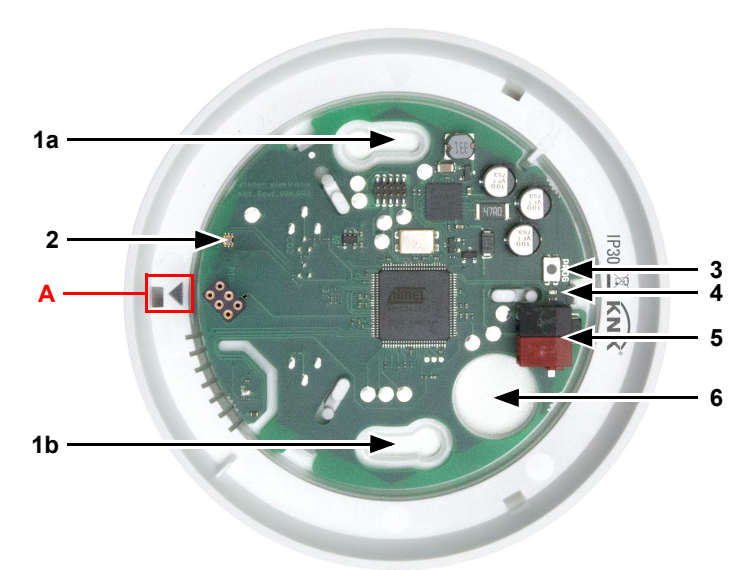

#### *Abb. 1*

- *1 a+b Langlöcher für Befestigung (Lochabstand 60 mm)*
- *2 Helligkeitssensor*
- *3 Programmier-Taster*
- *4 Programmier-LED*
- *5 KNX-Klemme BUS +/-*
- *6 Kabel-Durchführung*
- *A Markierung zum Ausrichten des Deckels*

#### <span id="page-8-0"></span>3.2.2. Montage

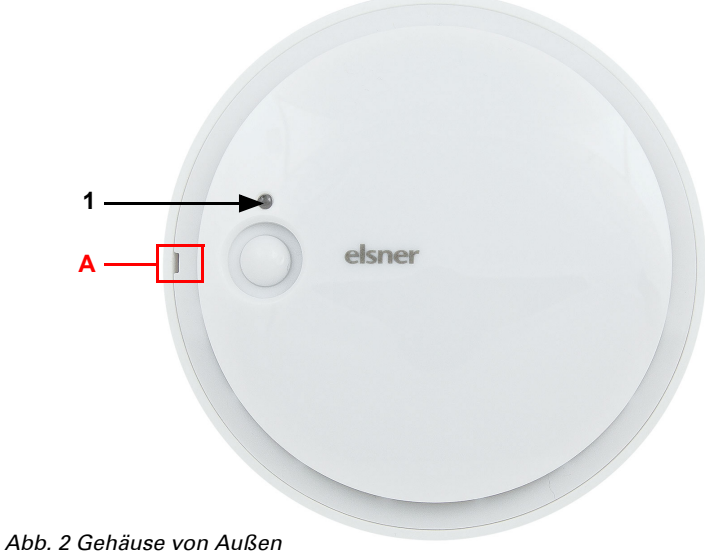

- *1 Helligkeitssensor*
- *A Aussparung zum Öffnen des Gehäuses*

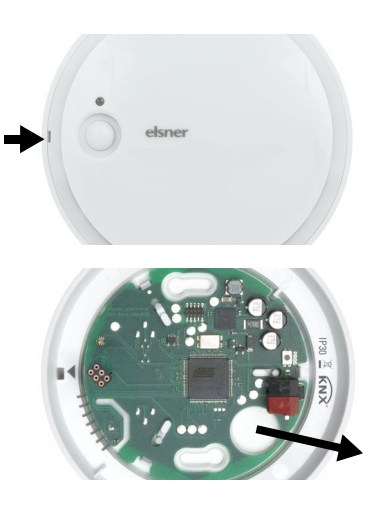

#### *Abb. 3*

Öffnen Sie das Gehäuse. Hebeln Sie dazu vorsichtig den Deckel vom Sockel. Setzen Sie an der Aussparung an, z. B. mit einem Schlitz-Schraubendreher.

#### *Abb. 4*

Führen Sie das Buskabel durch die Kabel-Durchführung im Sockel.

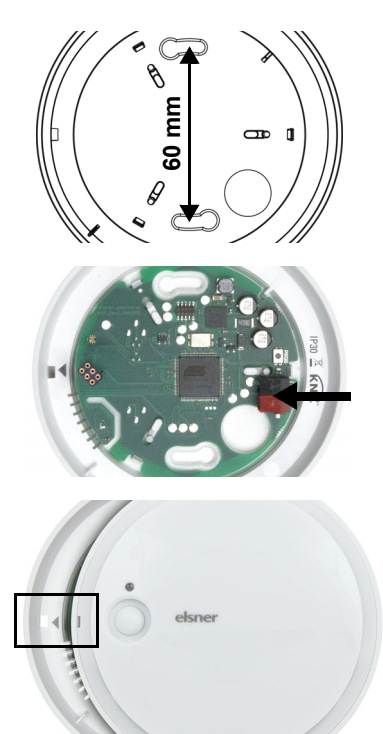

*Abb. 5*

Verschrauben Sie den Sockel an Wand oder Decke.

Lochabstand 60 mm.

#### *Abb. 6*

Schließen Sie den KNX-Bus an der KNX-Klemme an.

#### *Abb. 7*

Verschließen Sie das Gehäuse, indem Sie den Deckel aufsetzen und einrasten. Richten Sie dazu die Aussparung im Deckel an der Markierung im Sockel aus (der Präsenzsensor muss durch die Öffnung im Deckel ragen).

# <span id="page-9-0"></span>4. Inbetriebnahme

Der Helligkeitssensor darf nicht verschmutzt, überstrichen oder abgedeckt werden.

Nach dem Anlegen der Busspannung befindet sich das Gerät ca. 5 Sekunden lang in der Initialisierungsphase. In dieser Zeit kann keine Information über den Bus empfangen oder gesendet werden.

# <span id="page-9-1"></span>4.1. Gerät am Bus adressieren

Die Vergabe der physikalischen Adresse erfolgt über die ETS. Am Gerät befindet sich dafür ein Taster mit Kontroll-LED (Abb. 1, Nr. 3+4).

Das Gerät wird mit der Bus-Adresse 15.15.255 ausgeliefert. Eine andere Adresse kann mithilfe der ETS programmiert werden.

# <span id="page-9-2"></span>5. Wartung

In der Regel ist es ausreichend, das Gerät zweimal jährlich mit einem weichen, trockenen Tuch abzuwischen.

# <span id="page-10-0"></span>6. Entsorgung

Das Gerät muss nach dem Gebrauch entsprechend den gesetzlichen Vorschriften entsorgt bzw. der Wiederverwertung zugeführt werden. Nicht über den Hausmüll entsorgen!

# <span id="page-11-0"></span>7. Übertragungsprotokoll

#### *Einheiten:*

*Helligkeit in Lux*

# <span id="page-11-1"></span>7.1. Liste aller Kommunikationsobjekte

#### *Abkürzungen Flags:*

- *K Kommunikation*
- *L Lesen*
- *S Schreiben*
- *Ü Übertragen*
- *A Aktualisieren*

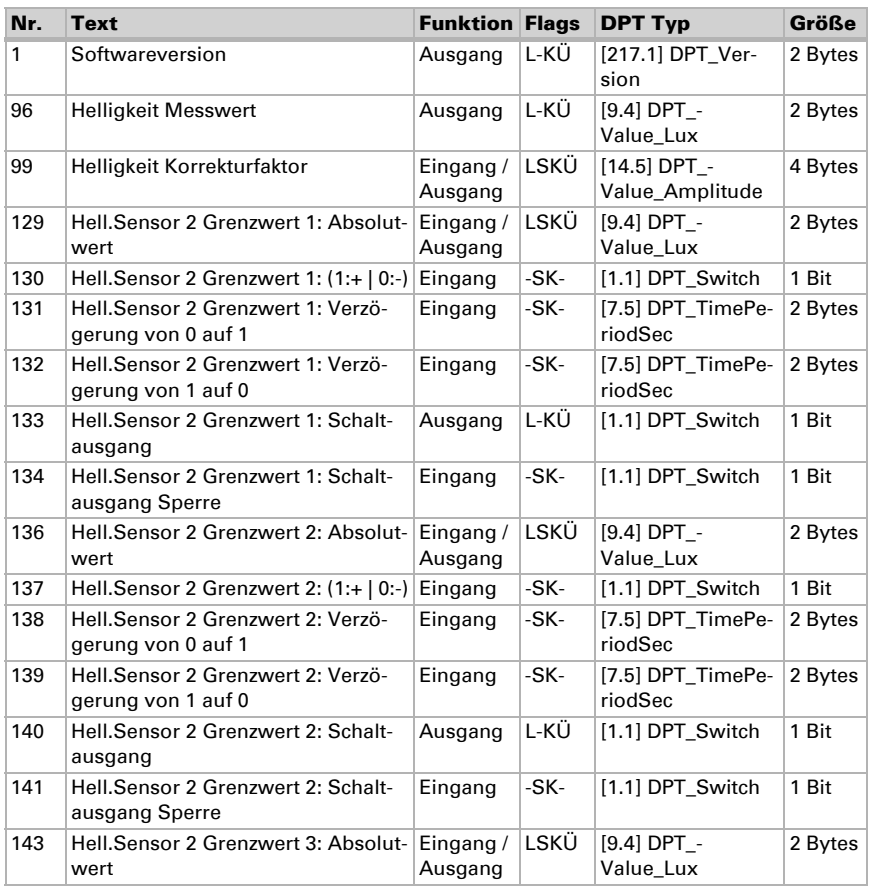

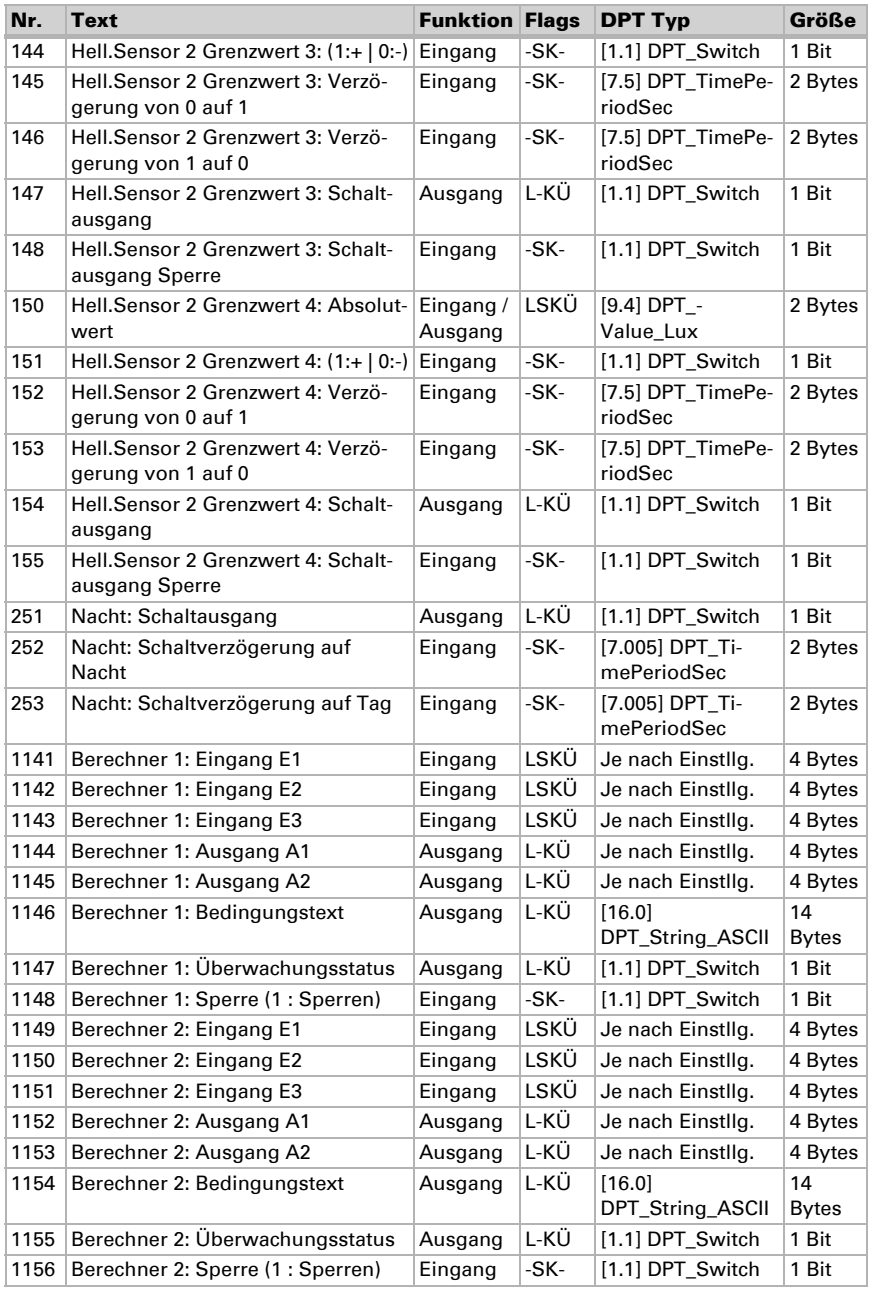

Innenraumsensor Sewi KNX L • Stand: 25.01.2021 • Technische Änderungen und Irrtümer vorbehalten.

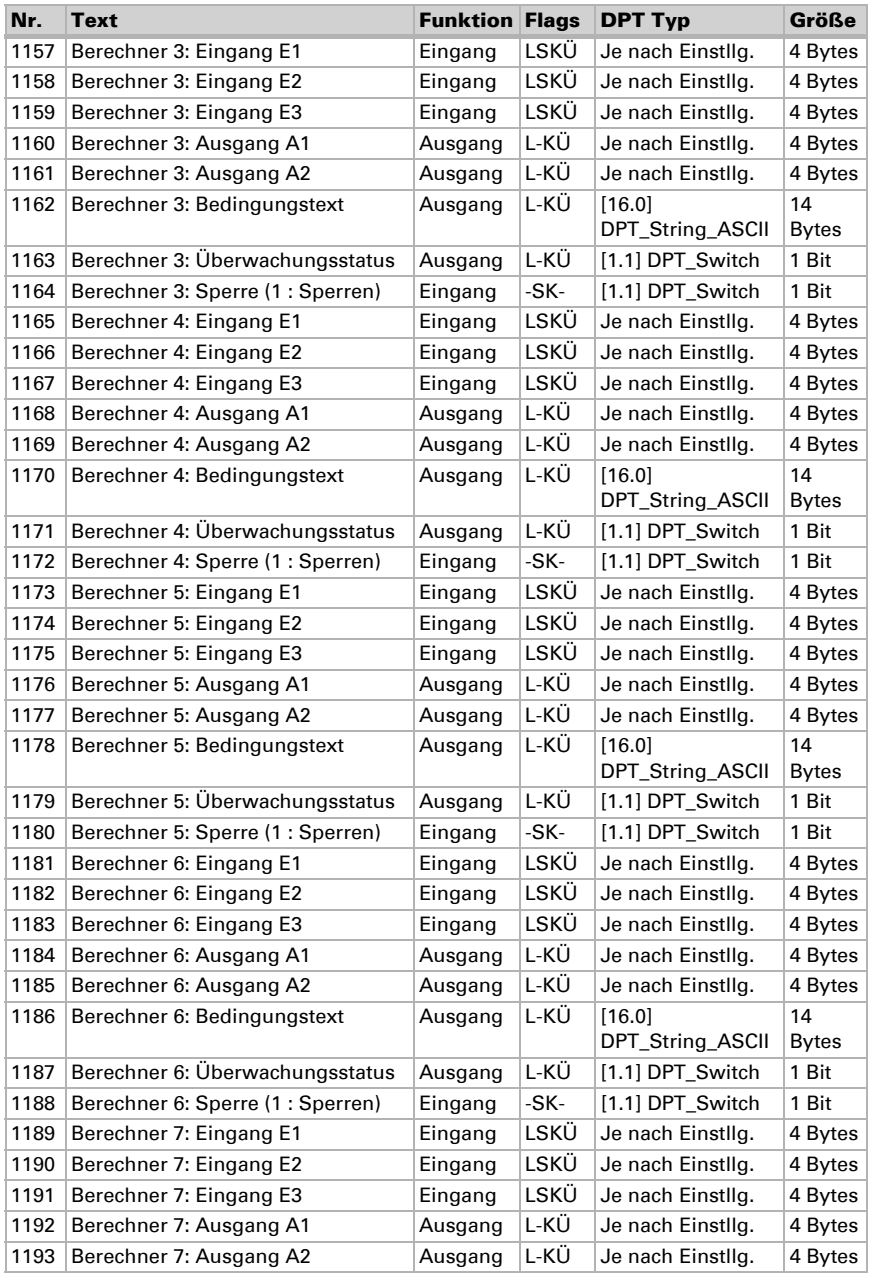

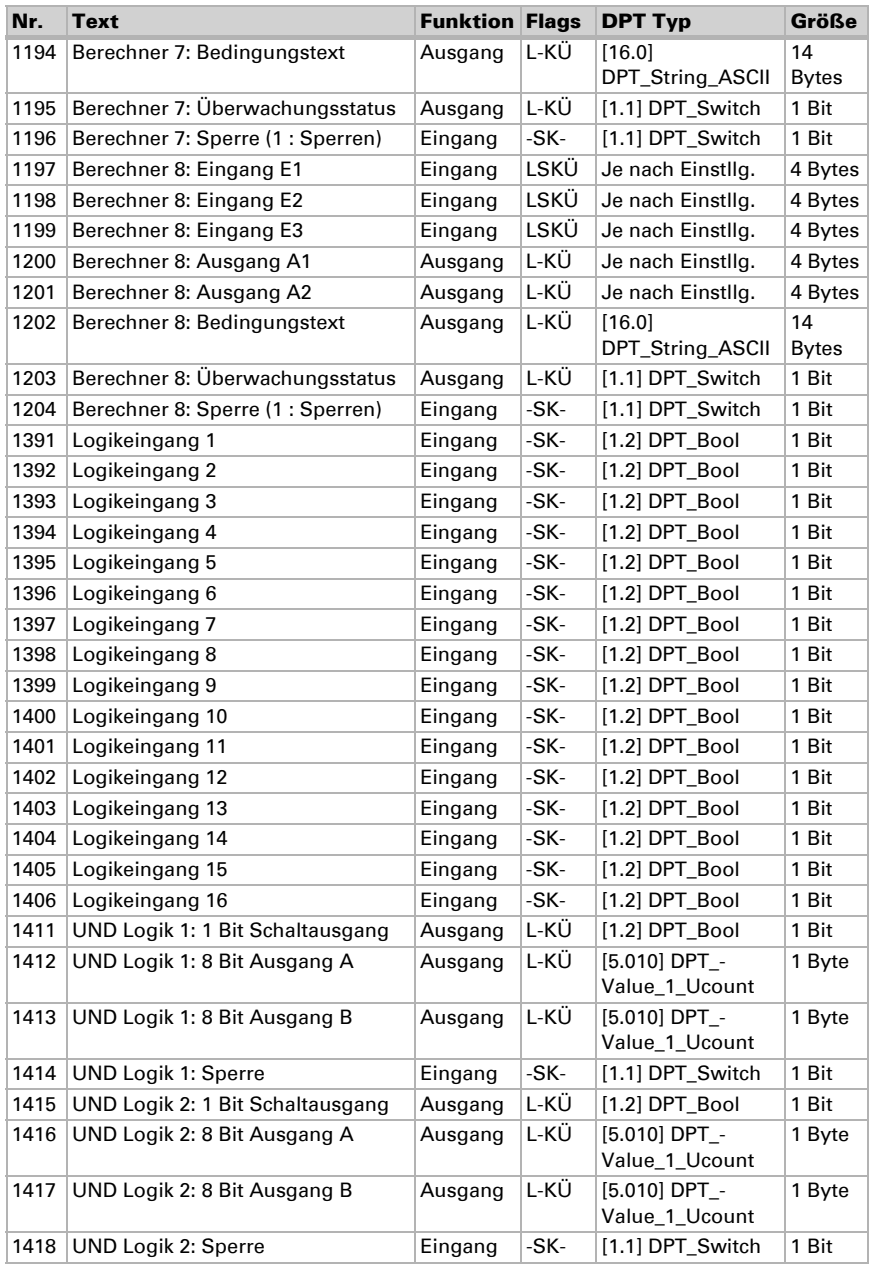

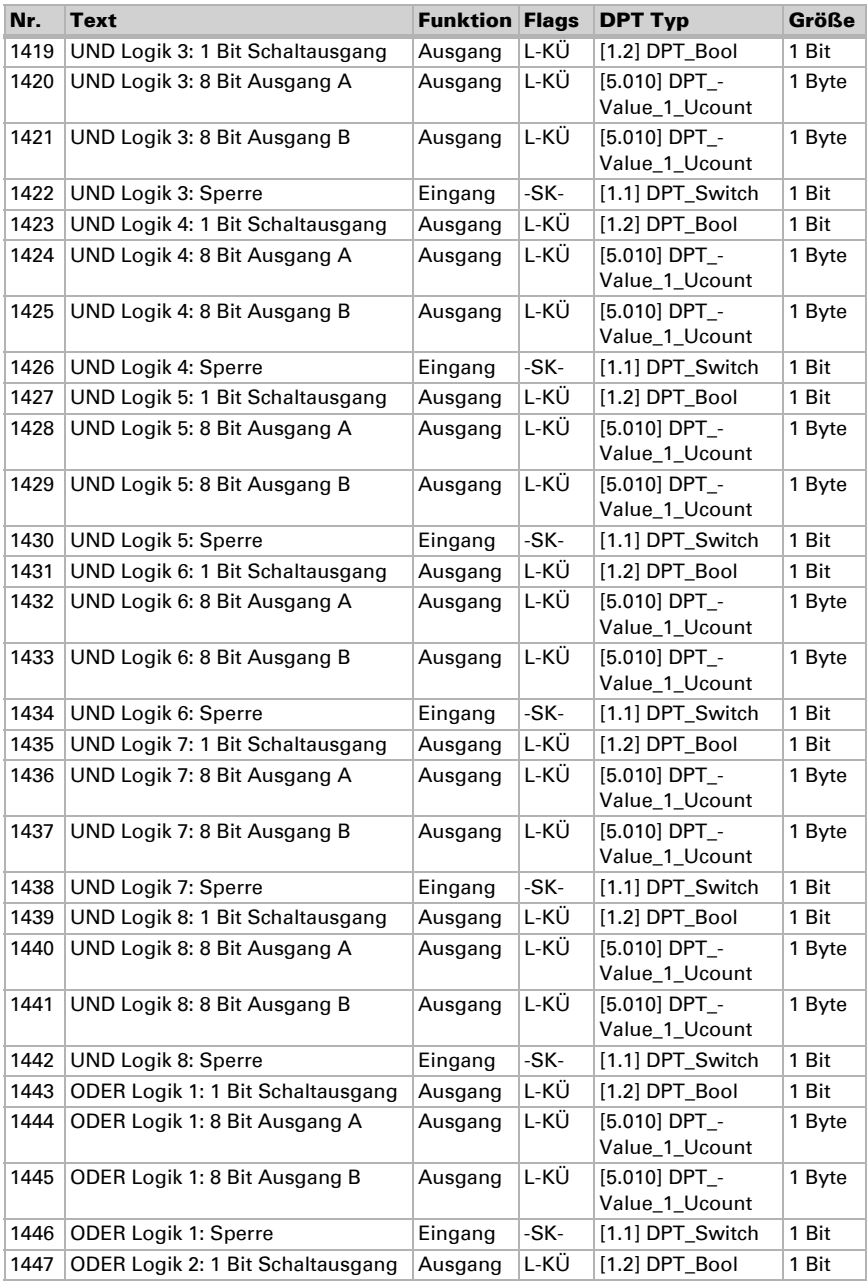

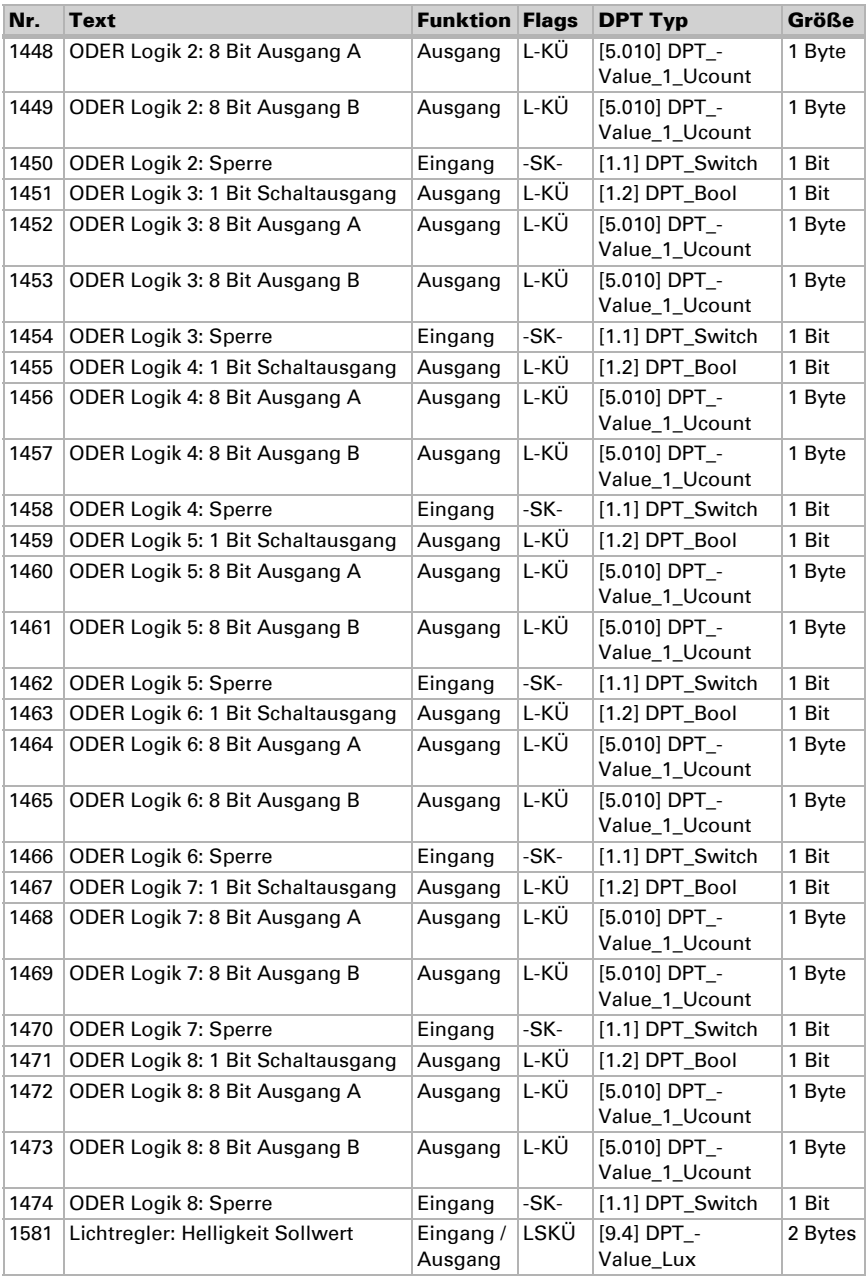

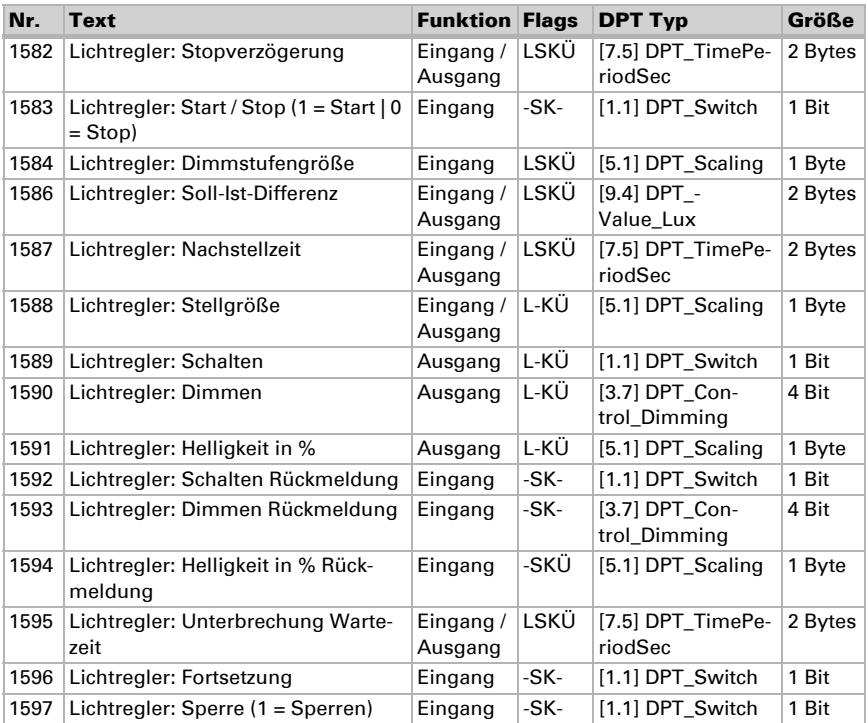

# <span id="page-17-0"></span>8. Einstellung der Parameter

# <span id="page-17-1"></span>8.1. Verhalten bei Spannungsausfall/-wiederkehr

#### *Verhalten bei Busspannungsausfall:*

Das Gerät sendet nichts.

#### *Verhalten bei Busspannungswiederkehr und nach Programmierung oder Reset:*

Das Gerät sendet alle Ausgänge entsprechend ihres in den Parametern eingestellten Sendeverhaltens mit den Verzögerungen, die im Parameterblock "Allgemeine Einstellungen" festgelegt werden.

# <span id="page-18-0"></span>8.2. Allgemeine Einstellungen

Stellen Sie grundlegende Eigenschaften der Datenübertragung ein.

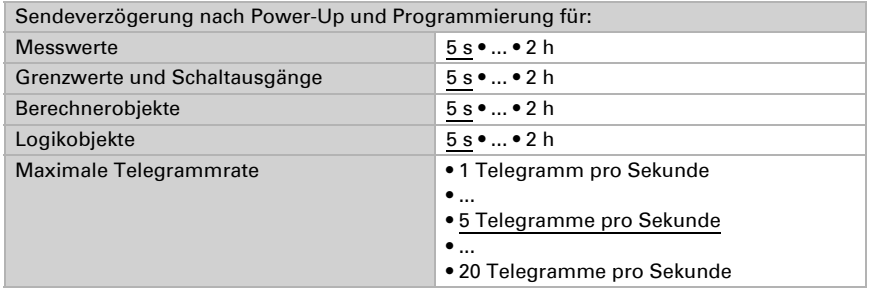

# <span id="page-18-1"></span>8.3. Lichtregelung

Zur Lichtregelung erfasst der Sewi KNX L die Helligkeit im Raum. Aktivieren Sie die Lichtregelung.

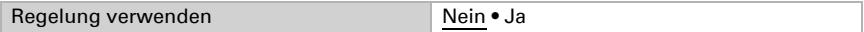

Stellen Sie ein, in welchen Fällen die per Objekt empfangenen Daten Sollwert, Soll-Ist-Differenz, Dimmstufengröße und Zeiten erhalten bleiben sollen. Beachten Sie, dass die Einstellung "nach Spannungswiederkehr und Programmierung" nicht für die Erstinbetriebnahme verwendet werden sollte, da bis zur 1. Kommunikation stets die Werkseinstellungen verwendet werden.

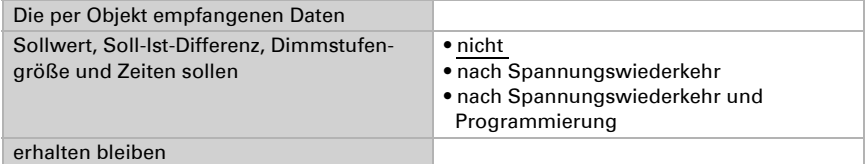

Stellen Sie den Sollwert für die Raumhelligkeit ein und geben Sie an, ob neben den weiter unten definierten Dimm-Informationen auch ein Schaltobjekt gesendet werden soll.

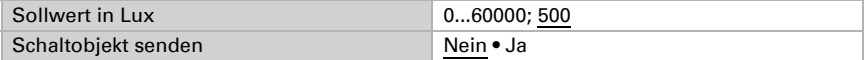

Die Regelung wird beim Innenraumsensor Sewi KNX L stets durch ein Objekt gestartet bzw. gestoppt.

Stellen Sie die Objektauswertung und den Objektwert vor der ersten Kommunikation ein.

Am Ende der Regelung kann entweder "nichts" gesendet werden (Zustand bleibt unverändert), ein Aus- oder Ein-Befehl (über das oben aktivierte Schaltobjekt) oder ein Dimmwert.

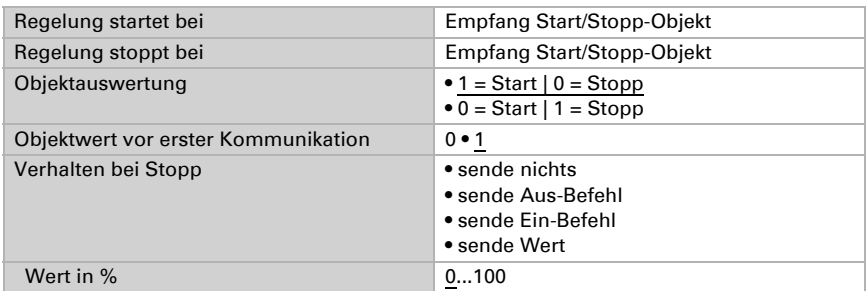

Stellen Sie ein, bei welcher Abweichung vom Sollwert ein Dimmbefehl gesendet werden soll. Geben Sie die Dimmstufengröße und den Wiederholungszyklus für den Dimmbefehl vor.

Legen Sie fest, bis zu welchem Rückmeldewert des Dimm-Aktors ein Heller- bzw. Dunkler-Befehl gesendet wird. Dies definiert zum einen den Nutzungsbereich der Leuchte, zum andern werden so nach Erreichen des Minimal- bzw. Maximal-Werts keine Telegramme mehr unnötig auf den Bus gesendet.

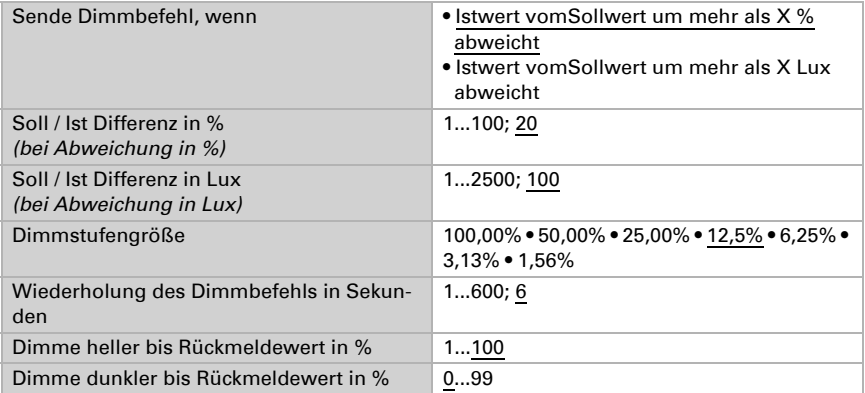

Die Lichtregelung kann durch Rückmeldeobjekte von Schaltern oder Dimmern unterbrochen werden, das heißt es wird nichts mehr über den Dimmen-Ausgang gesendet. Dadurch erhält die manuelle Licht-Bedienung Vorrang.

Stellen Sie ein, bei welchen Objekten unterbrochen werden soll und wann die Regelung fortgesetzt wird.

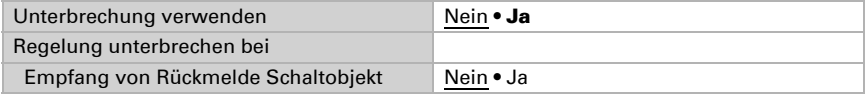

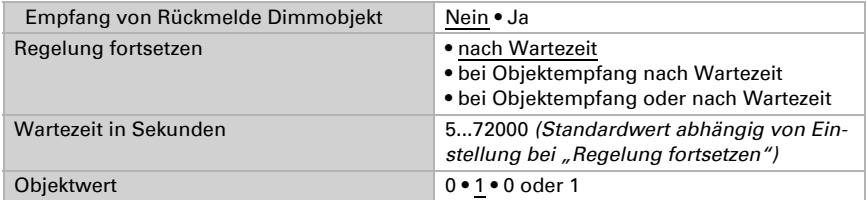

Hinweis: Wenn die Kriterien für die Fortsetzung der Regelung erfüllt sind, die Regelung aber gerade per Objekt gestoppt oder gesperrt ist, dann hat das Ende der Unterbrechung keine Auswirkung auf das Verhalten des Lichts.

Die Lichtregelung kann über den Bus gesperrt werden. Im Gegensatz zur Unterbrechung, kann beim Sperren ein Schaltbefehl oder Helligkeitswert gesendet werden. Beim Freigeben folgt das Ausgangsverhalten der Regelung.

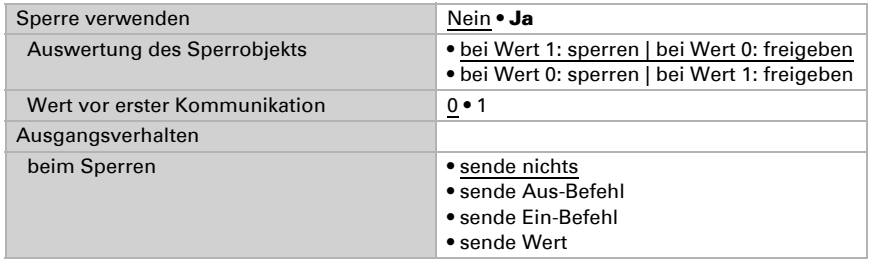

# <span id="page-20-0"></span>8.4. Helligkeitsmesswert

Der Innenraumsensor Sewi KNX L erfasst die Raumhelligkeit, zum Beispiel für die Lichtsteuerung.

Stellen Sie das Sendeverhalten für den Helligkeitsmesswert ein.

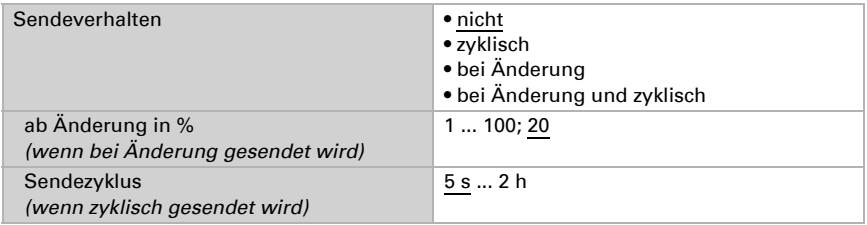

Der Helligkeitsmesswert kann **korrigiert** werden, um einen eher dunklen oder sehr hellen Montageort des Sensors auszugleichen.

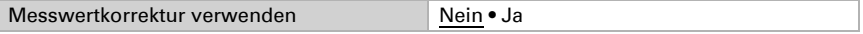

Stellen Sie ein, in welchen Fällen der per Objekt empfangene Korrekturfaktor erhalten bleiben sollen. Beachten Sie, dass die Einstellung "nach Spannungswiederkehr und Programmierung" nicht für die Erstinbetriebnahme verwendet werden sollte, da bis zur 1. Kommunikation stets die Werkseinstellungen verwendet werden (Einstellung über Objekte wird ignoriert).

Geben Sie dann den Startkorrekturfaktor vor.

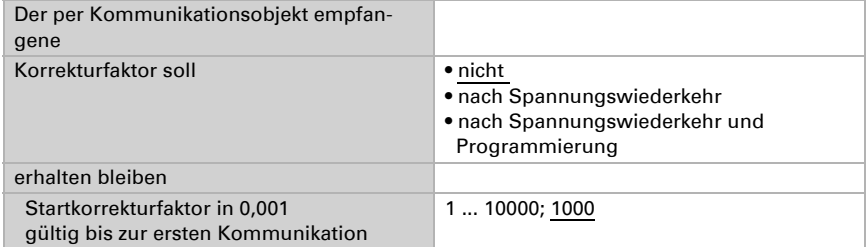

Beispiele:

Bei Faktor 1,234 ist der Parameterwert 1234.

Bei Faktor 0,789 ist der Parameterwert 789.

Bei Faktor 1,2 und Messwert 1000 Lux ist der gesendete Wert 1200 Lux.

### <span id="page-21-0"></span>8.5. Helligkeit Grenzwerte

Aktivieren Sie die benötigten Helligkeits-Grenzwerte. Die Menüs für die weitere Einstellung der Grenzwerte werden daraufhin angezeigt.

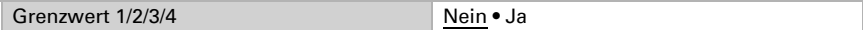

### <span id="page-21-1"></span>8.5.1. Grenzwert 1/2/3/4

#### Grenzwert

Stellen Sie ein, in welchen Fällen per Objekt empfangene Grenzwerte und Verzögerungszeiten erhalten bleiben sollen. Der Parameter wird nur berücksichtigt, wenn die Vorgabe/Einstellung per Objekt weiter unten aktiviert ist. Beachten Sie, dass die Einstellung "nach Spannungswiederkehr und Programmierung" nicht für die Erstinbetriebnahme verwendet werden sollte, da bis zur 1. Kommunikation stets die Werkseinstellungen verwendet werden (Einstellung über Objekte wird ignoriert).

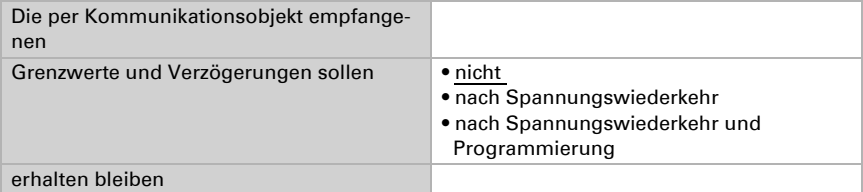

Wählen Sie, ob der Grenzwert per Parameter oder über ein Kommunikationsobjekt vorgegeben werden soll.

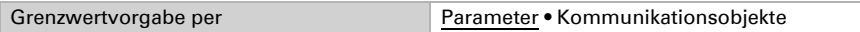

Wird der Grenzwert per Parameter vorgegeben, dann wird der Wert eingestellt.

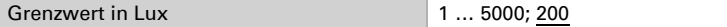

Wird der Grenzwert per Kommunikationsobjekt vorgegeben, dann werden Startwert, Objektwertbegrenzung und Art der Grenzwertveränderung eingestellt.

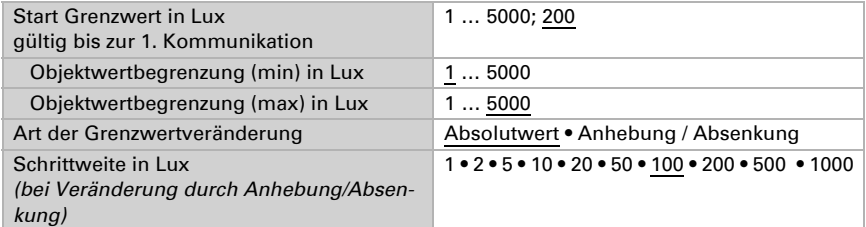

Bei beiden Arten der Grenzwertvorgabe wird die Hysterese eingestellt.

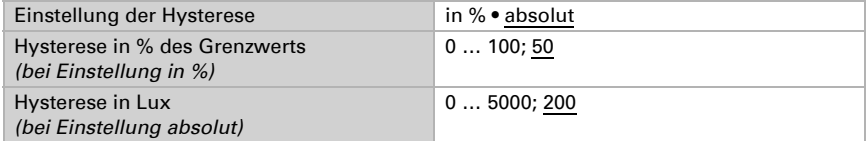

#### Schaltausgang

Legen Sie fest, welchen Wert der Ausgang bei über-/unterschrittenem Grenzwert ausgibt. Stellen Sie die Zeitverzögerung für das Schalten ein und in welchen Fällen der Schaltausgang sendet.

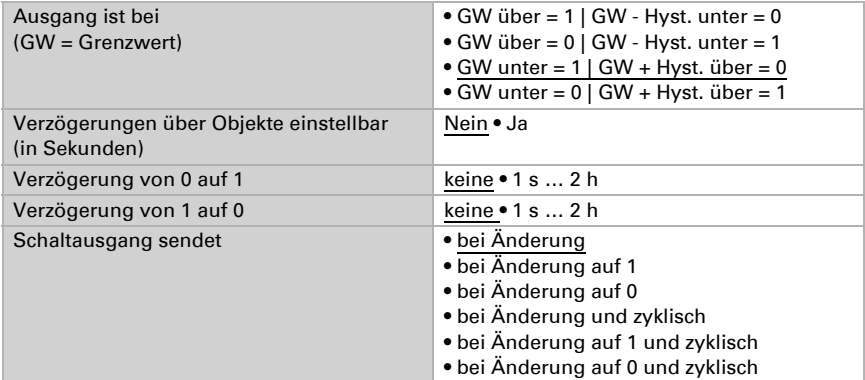

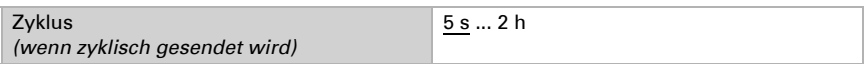

#### Sperre

Aktivieren Sie bei Bedarf die Sperre des Schaltausgangs und stellen Sie ein, was eine 1 bzw. 0 am Sperreingang bedeutet und was beim Sperren geschieht.

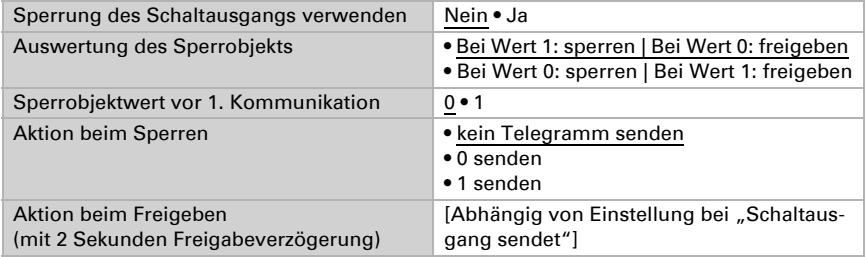

Das Verhalten des Schaltausgangs beim Freigeben ist abhängig vom Wert des Parameters "Schaltausgang sendet" (siehe "Schaltausgang")

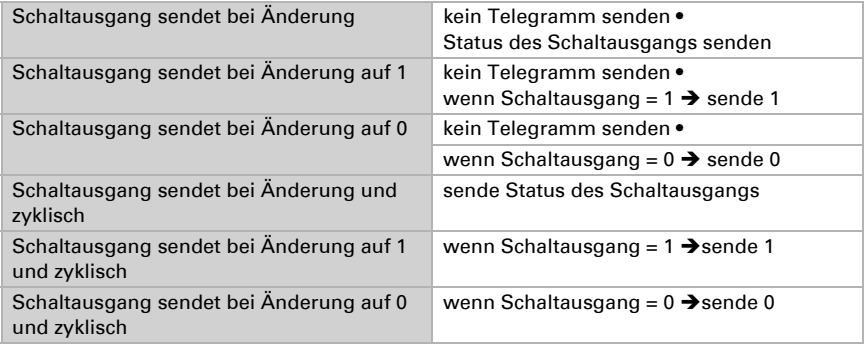

### <span id="page-23-0"></span>8.6. Nacht

Aktivieren Sie bei Bedarf die Nachterkennung.

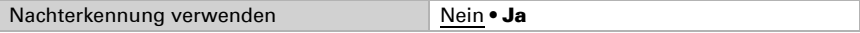

Stellen Sie ein, in welchen Fällen per Objekt empfangene Verzögerungszeiten erhalten bleiben sollen. Der Parameter wird nur berücksichtigt, wenn die Einstellung per Objekt weiter unten aktiviert ist. Beachten Sie, dass die Einstellung "nach Spannungswiederkehr und Programmierung" nicht für die Erstinbetriebnahme verwendet werden sollte,

Innenraumsensor Sewi KNX L • Stand: 25.01.2021 • Technische Änderungen und Irrtümer vorbehalten.

da bis zur 1. Kommunikation stets die Werkseinstellungen verwendet werden (Einstellung über Objekte wird ignoriert).

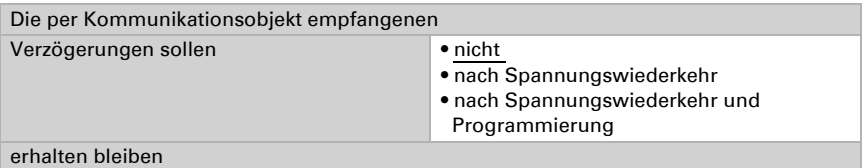

Legen Sie fest unterhalb welcher Helligkeit das Gerät "Nacht" erkennt und mit welcher Hysterese dies ausgegeben wird.

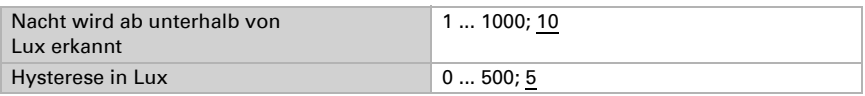

Stellen Sie die Zeitverzögerung für das Schalten ein, in welchen Fällen der Schaltausgang sendet und welcher Wert bei Nacht ausgegeben wird.

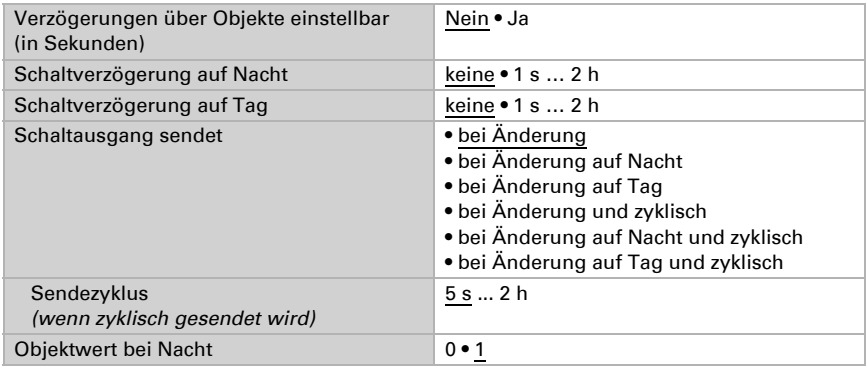

# <span id="page-24-0"></span>8.7. Berechner

Aktivieren Sie die multifunktionalen Berechner, mit denen Eingangsdaten durch Berechnung, Abfrage einer Bedingung oder Wandlung des Datenpunkttyps verändert werden können. Die Menüs für die weitere Einstellung der Berechner werden daraufhin angezeigt.

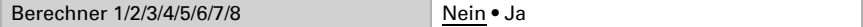

#### <span id="page-24-1"></span>8.7.1. Berechner 1-8

Stellen Sie ein, in welchen Fällen per Objekt empfangene Eingangswerte erhalten bleiben sollen. Beachten Sie, dass die Einstellung "nach Spannungswiederkehr und Programmierung" nicht für die Erstinbetriebnahme verwendet werden sollte, da bis zur 1. Kommunikation stets die Werkseinstellungen verwendet werden (Einstellung über Objekte wird ignoriert).

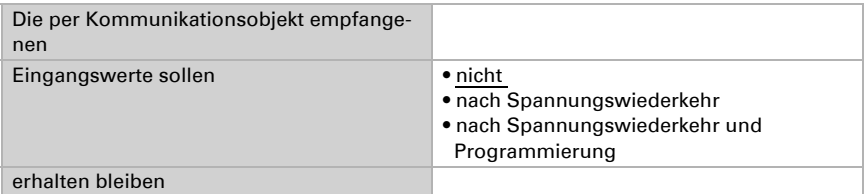

Wählen Sie die Funktion und stellen Sie Eingangsart und Startwerte für Eingang 1 und Eingang 2 ein.

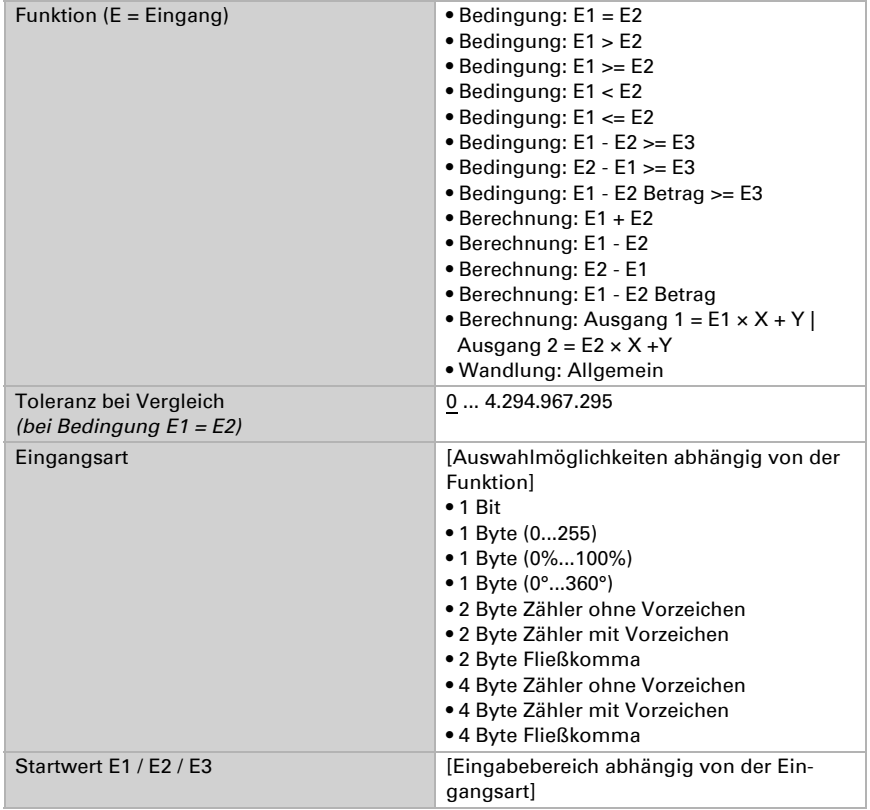

#### *Bedingungen*

Bei der Abfrage von Bedingungen stellen Sie Ausgangsart und Ausgangswerte bei verschiedenen Zuständen ein:

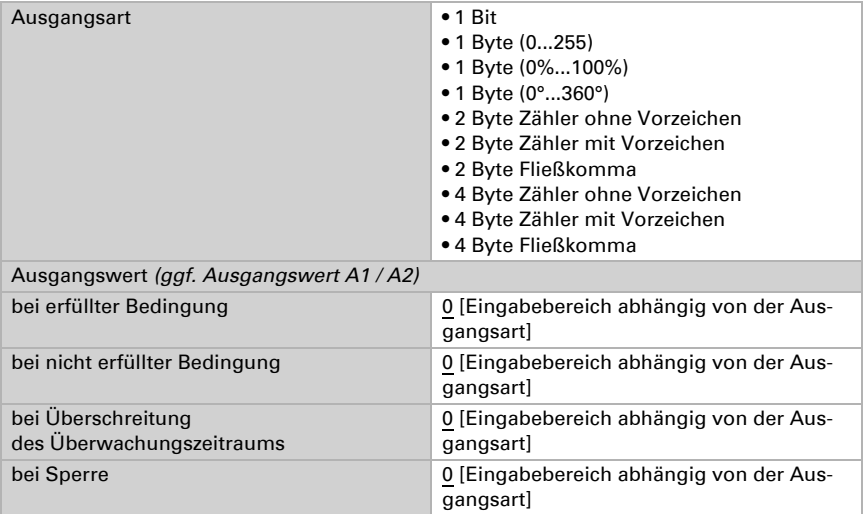

Stellen Sie das Sendeverhalten des Ausgangs ein.

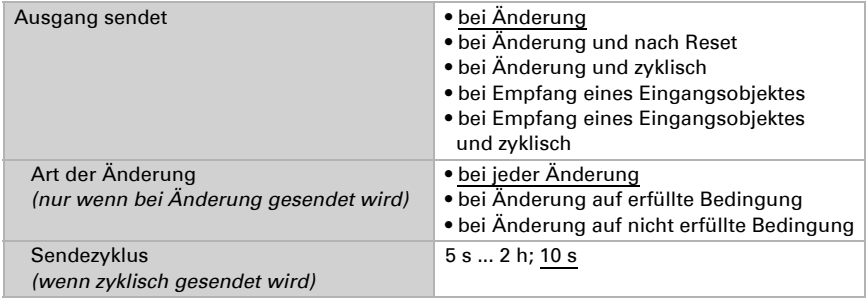

Stellen Sie ein, welcher Text bei erfüllter / nicht erfüllter Bedingung ausgegeben wird.

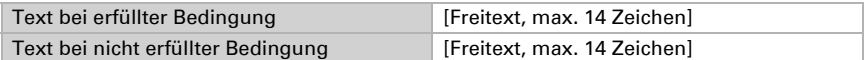

#### Stellen Sie gegebenenfalls Sendeverzögerungen ein.

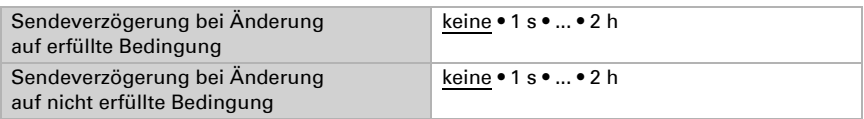

#### *Berechnungen und Wandlung*

Bei Berechnungen und Wandlung stellen Sie die Ausgangswerte bei verschiedenen Zuständen ein:

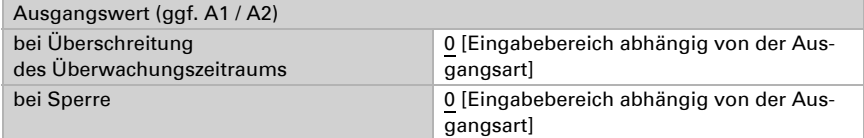

Stellen Sie das Sendeverhalten des Ausgangs ein.

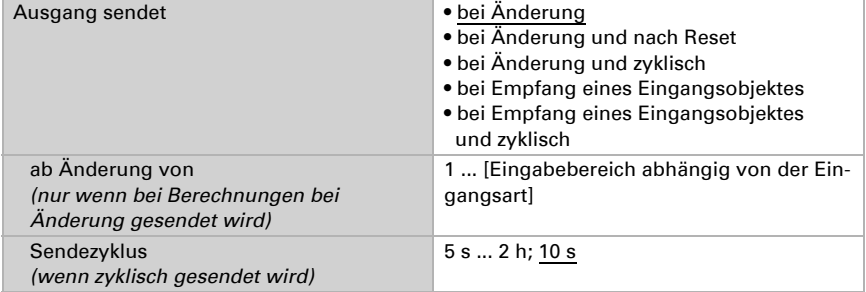

#### Bei Berechnungen der Form Ausgang 1 = E1 x X + Y | Ausgang 2 = E2 x X + Y

legen Sie die Variablen X und Y fest. Die Variablen können ein positives oder negatives Vorzeichen, 9 Stellen vor und 9 Stellen nach dem Komma haben.

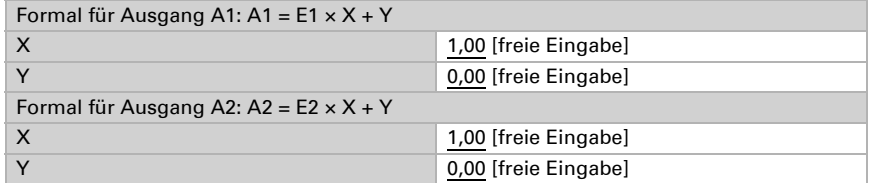

#### *Weitere Einstellungen für alle Formeln*

Aktivieren Sie bei Bedarf die Eingangsüberwachung. Stellen Sie ein, welche Eingänge überwacht werden, in welchem Zyklus die Eingänge überwacht werden und welchen

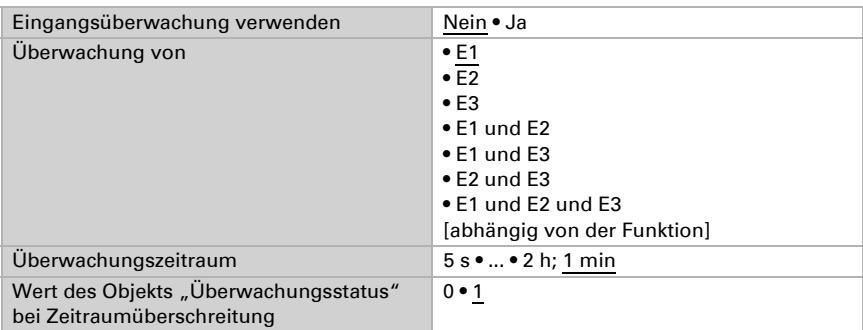

Wert das Objekt "Überwachungsstatus" haben soll, wenn der Überwachungszeitraum überschritten wird, ohne dass eine Rückmeldung erfolgt.

Aktivieren Sie bei Bedarf die Sperre des Berechners und stellen Sie ein, was eine 1 bzw. 0 am Sperreingang bedeutet und was beim Sperren geschieht.

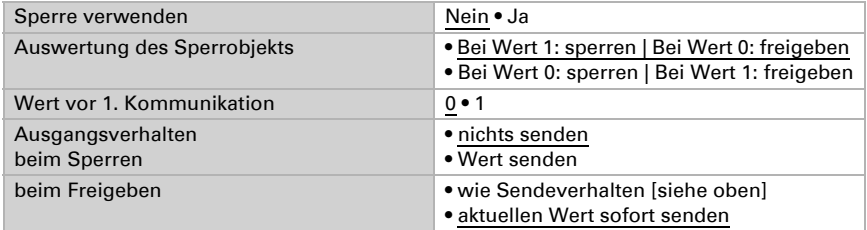

# <span id="page-28-0"></span>8.8. Logik

Das Gerät stellt 16 Logikeingänge, acht UND- und acht ODER-Logikgatter zur Verfügung.

Aktivieren Sie die Logikeingänge und weisen Sie Objektwerte bis zur 1. Kommunikation zu.

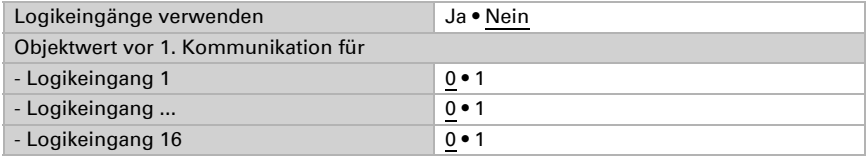

Aktivieren Sie die benötigten Logikausgänge.

### UND Logik

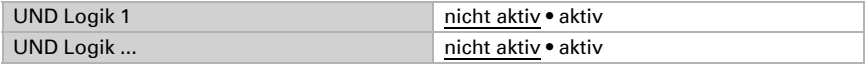

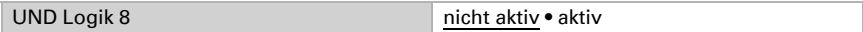

#### ODER Logik

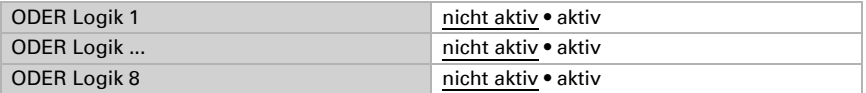

### <span id="page-29-0"></span>8.8.1. UND Logik 1-8 und ODER Logik 1-8

Für die UND- und die ODER-Logik stehen die gleichen Einstellungsmöglichkeiten zur Verfügung.

Jeder Logikausgang kann ein 1 Bit- oder zwei 8 Bit-Objekte senden. Legen Sie jeweils fest was der Ausgang sendet bei Logik = 1 und = 0.

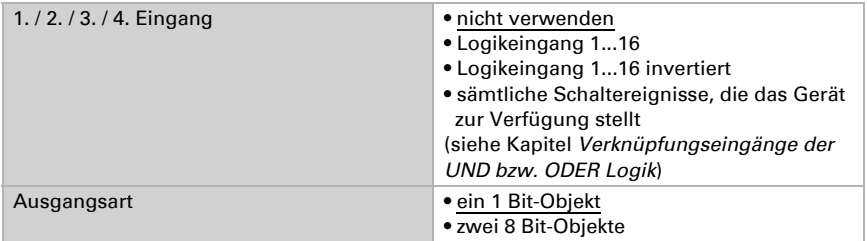

Wenn die Ausgangsart ein 1 Bit-Objekt ist, stellen Sie die Ausgangswerte für verschiedenen Zustände ein.

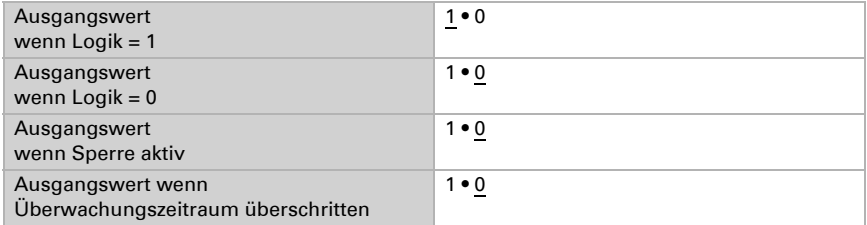

Wenn die Ausgangsart zwei 8 Bit-Objekte sind, stellen Sie Objektart und die Ausgangswerte für verschiedenen Zustände ein.

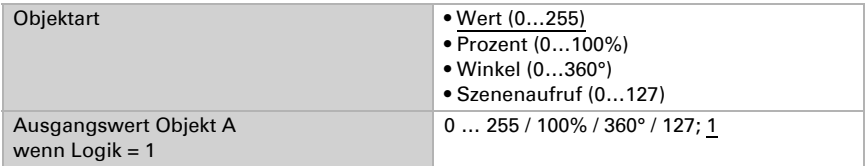

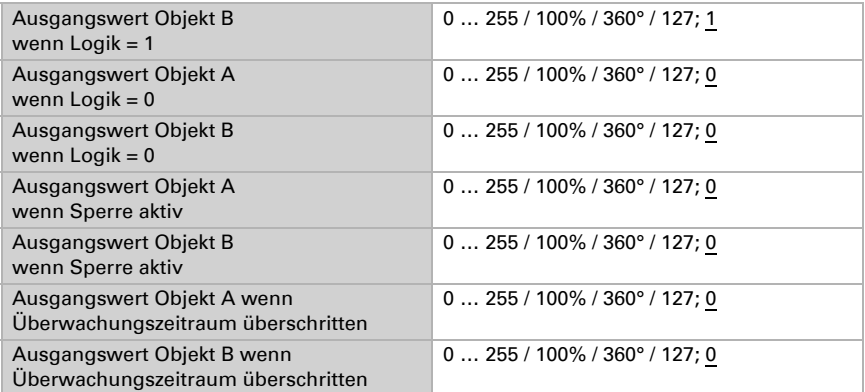

Stellen Sie das Sendeverhalten des Ausgangs ein.

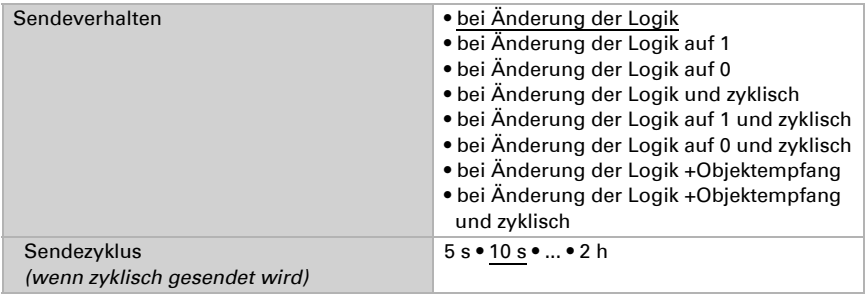

#### Sperrung

Aktivieren Sie bei Bedarf die Sperre des Logikausgangs und stellen Sie ein, was eine 1 bzw. 0 am Sperreingang bedeutet und was beim Sperren geschieht.

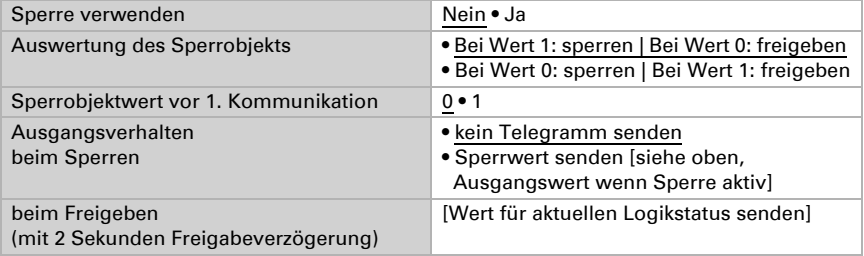

### Überwachung

Aktivieren Sie bei Bedarf die Eingangsüberwachung. Stellen Sie ein, welche Eingänge überwacht werden sollen, in welchem Zyklus die Eingänge überwacht werden und

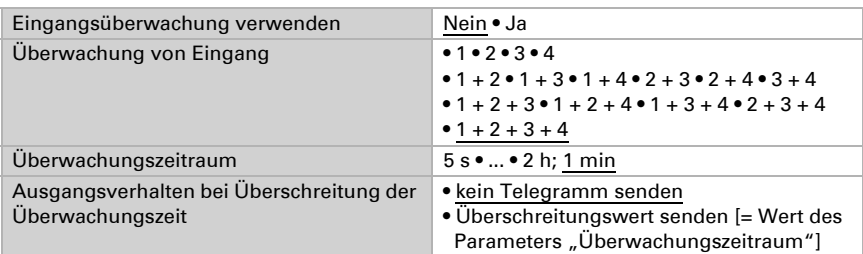

welchen Wert das Objekt "Überwachungsstatus" haben soll, wenn der Überwachungszeitraum überschritten wird, ohne dass eine Rückmeldung erfolgt.

### <span id="page-31-0"></span>8.8.2. Verknüpfungseingänge der UND Logik

nicht verwenden Logikeingang 1 Logikeingang 1 invertiert Logikeingang 2 Logikeingang 2 invertiert Logikeingang 3 Logikeingang 3 invertiert Logikeingang 4 Logikeingang 4 invertiert Logikeingang 5 Logikeingang 5 invertiert Logikeingang 6 Logikeingang 6 invertiert Logikeingang 7 Logikeingang 7 invertiert Logikeingang 8 Logikeingang 8 invertiert Logikeingang 9 Logikeingang 9 invertiert Logikeingang 10 Logikeingang 10 invertiert Logikeingang 11 Logikeingang 11 invertiert Logikeingang 12 Logikeingang 12 invertiert Logikeingang 13 Logikeingang 13 invertiert Logikeingang 14 Logikeingang 14 invertiert Logikeingang 15 Logikeingang 15 invertiert Logikeingang 16

Logikeingang 16 invertiert

Schaltausgang Nacht

Schaltausgang Nacht invertiert

Schaltausgang 1 Helligkeit Sensor

Schaltausgang 1 Helligkeit Sensor invertiert

Schaltausgang 2 Helligkeit Sensor

Schaltausgang 2 Helligkeit Sensor invertiert

Schaltausgang 3 Helligkeit Sensor

Schaltausgang 3 Helligkeit Sensor invertiert

Schaltausgang 4 Helligkeit Sensor

Schaltausgang 4 Helligkeit Sensor invertiert

### <span id="page-32-0"></span>8.8.3. Verknüpfungseingänge der ODER Logik

Die Verknüpfungseingänge der ODER Logik entsprechen denen der UND Logik. Zusätzlich stehen der ODER Logik die folgenden Eingänge zur Verfügung:

Schaltausgang UND Logik 1 Schaltausgang UND Logik 1 invertiert Schaltausgang UND Logik 2 Schaltausgang UND Logik 2 invertiert Schaltausgang UND Logik 3 Schaltausgang UND Logik 3 invertiert Schaltausgang UND Logik 4 Schaltausgang UND Logik 4 invertiert Schaltausgang UND Logik 5 Schaltausgang UND Logik 5 invertiert Schaltausgang UND Logik 6 Schaltausgang UND Logik 6 invertiert Schaltausgang UND Logik 7 Schaltausgang UND Logik 7 invertiert Schaltausgang UND Logik 8 Schaltausgang UND Logik 8 invertiert

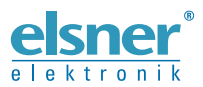

Elsner Elektronik GmbH Steuerungs- und Automatisierungstechnik

Sohlengrund 16 75395 Ostelsheim Tel. +49 (0) 70 33 / 30 945-0 info@elsner-elektronik.de Deutschland Fax +49 (0) 70 33 / 30 945-20 www.elsner-elektronik.de